# **HƯỚNG DẪN XÁC NHẬN NGUYỆN VỌNG**

# **Bước 1: Tìm kiếm kết quả trúng tuyển**

Thí sinh tra cứu kết quả trực tuyến thông qua địa chỉ <http://tuyensinh.vlute.edu.vn/ketquatrungtuyen>

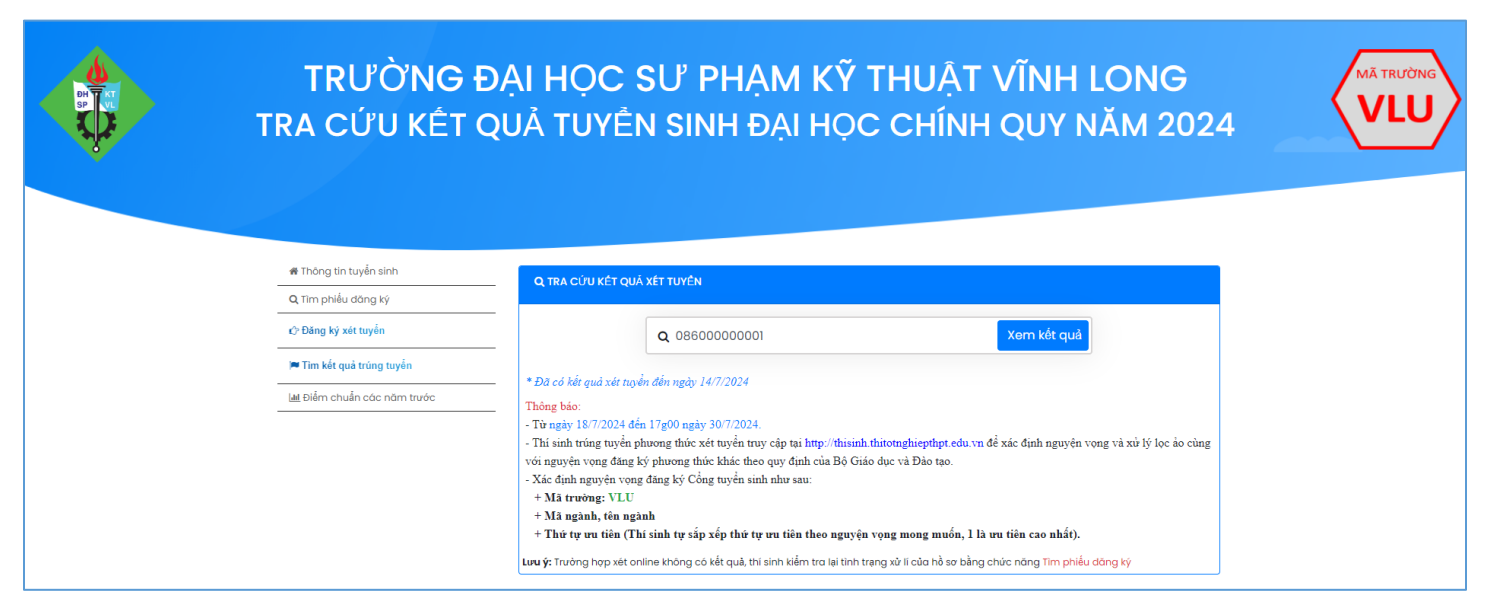

*Hình 1: Màn hình tra cứu kết quả xét tuyển*

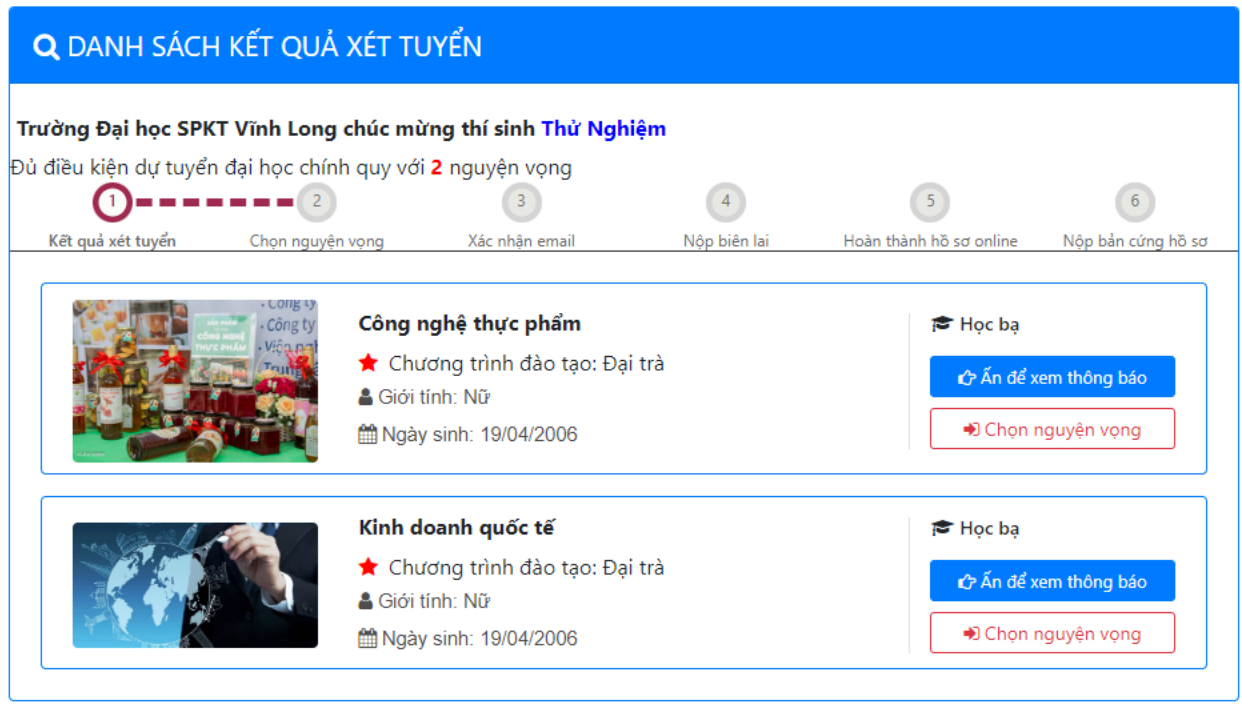

*Hình 2: Danh sách kết quả xét tuyển*

#### **Bước 2: Xem thông báo và Chọn nguyện vọng**

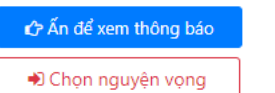

Thí sinh xem các thông tin về học phí và hồ sơ cần có để làm thủ tục nhập học. Thí sinh chọn duy nhất 1 nguyện vọng nhập học

# **Bước 3: Đăng ký các thông tin để xác nhận nguyện vọng**

- Địa chỉ email hoặc gmail: Nhập đúng địa chỉ email đang sử dụng để nhà trường gửi email xác nhận các thông tin.
- Tải các ảnh theo yêu cầu (chứng nhận kết quả điểm thi, chứng nhận tốt nghiệp tạm thời, CCCD 2 mặt).

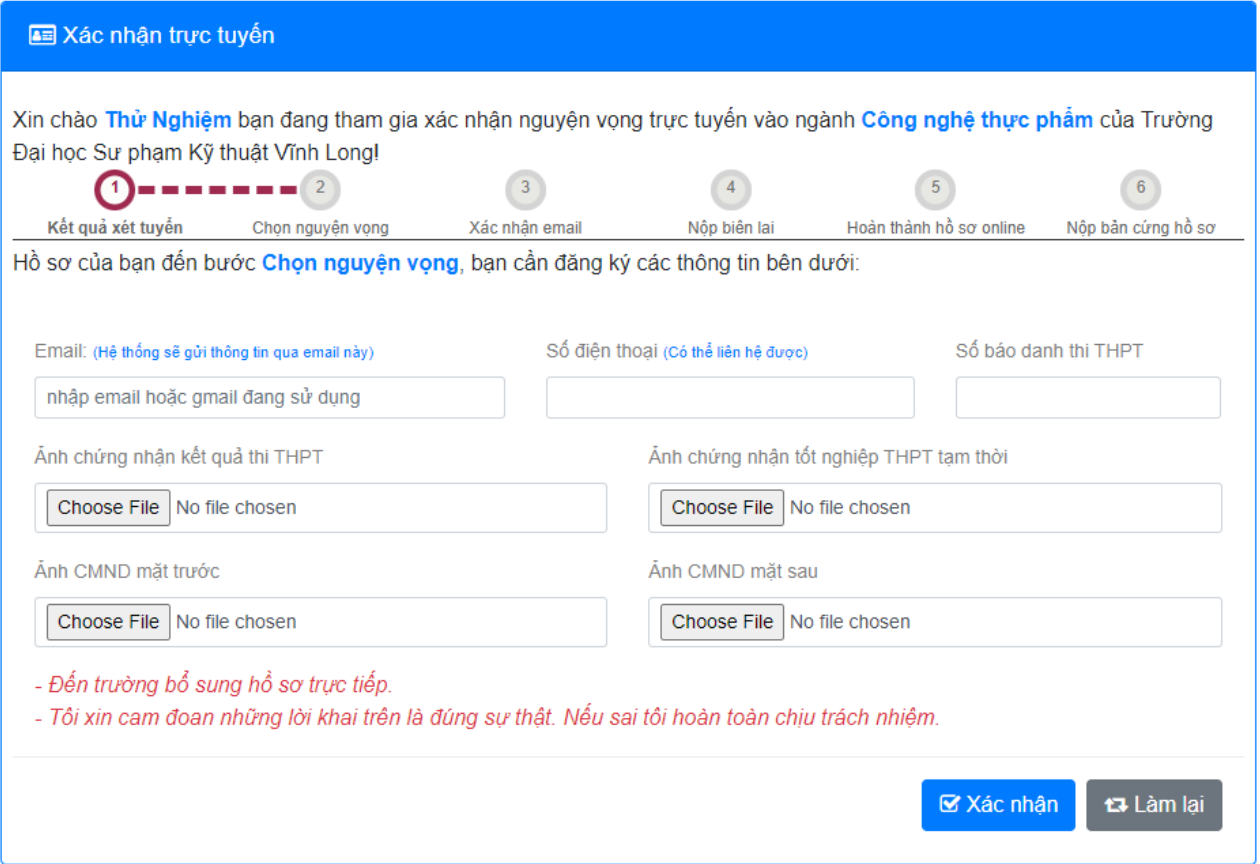

*Hình 3: Đăng ký thông tin cá nhân và ảnh theo yêu cầu*

### **Bước 4: Xác nhận địa chỉ email**

Sau khi đăng ký thông tin các bạn sẽ chuyển sang màn hình hướng dẫn kiểm tra email để xác nhận các thông tin

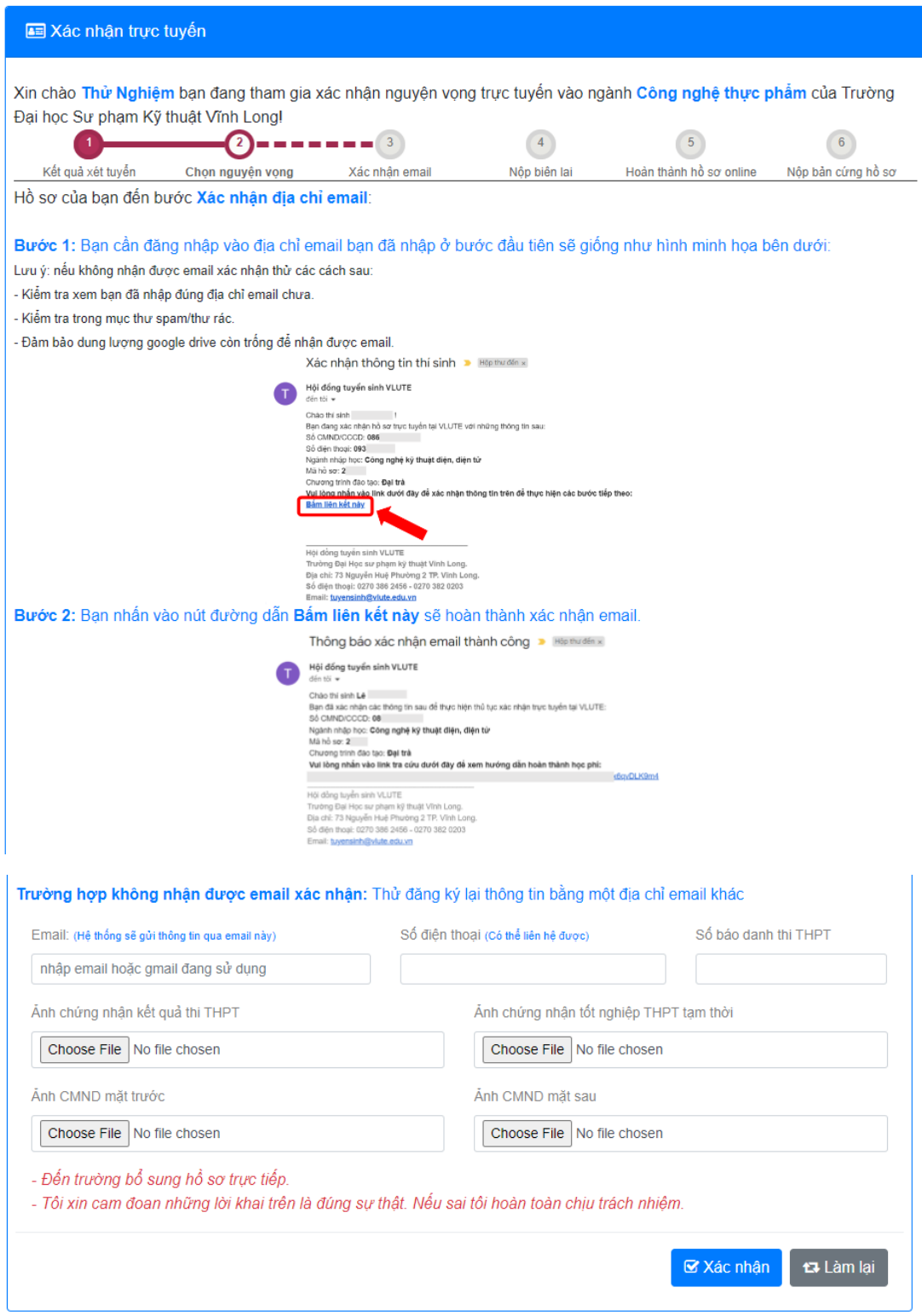

*Hình 4: Màn hình hướng dẫn xác nhận email*

#### **Bước 5: Thanh toán học phí**

- Thí sinh chọn 1 trong 3 ngân hàng của nhà trường
- Thí sinh có thể chọn thanh toán bằng cách quét mã QR thông qua các ứng dụng ngân hàng. Hoặc tới các quầy giao dịch tại ngân hàng để chuyển tiền.
- Sau khi thực hiện chuyển khoản học phí thí sinh tải ảnh minh chứng chuyển tiền lên tại bước 3 trong ảnh minh họa bên dưới:
	- Chụp lại biên lai nếu chuyển tiền tại các quầy giao dịch.
	- Chụp lại màn hình chuyển khoản thành công nếu chuyển khoản qua các ứng dụng ngân hàng

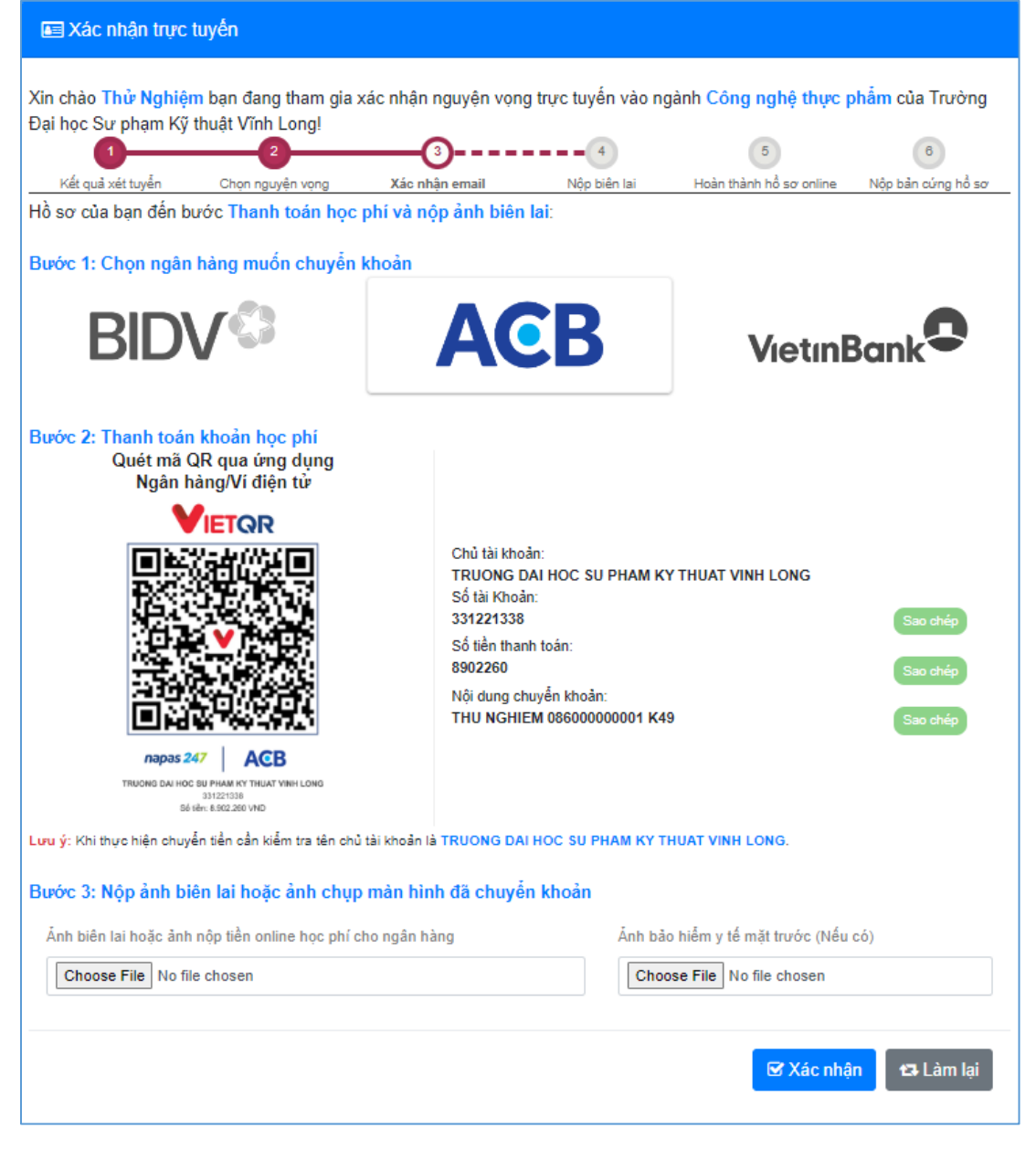

*Hình 5: Minh họa bước chuyển khoản học phí*

#### **Bước 6: Chờ xác nhận ảnh học phí**

Ở bước này bộ phận tài vụ của trường sẽ đối chiếu tài khoản và ảnh biên lai bạn đã nộp. *Lưu ý: Trường hợp thí sinh nộp sai ảnh chuyển khoản có thể cập nhật lại ở bước này.*

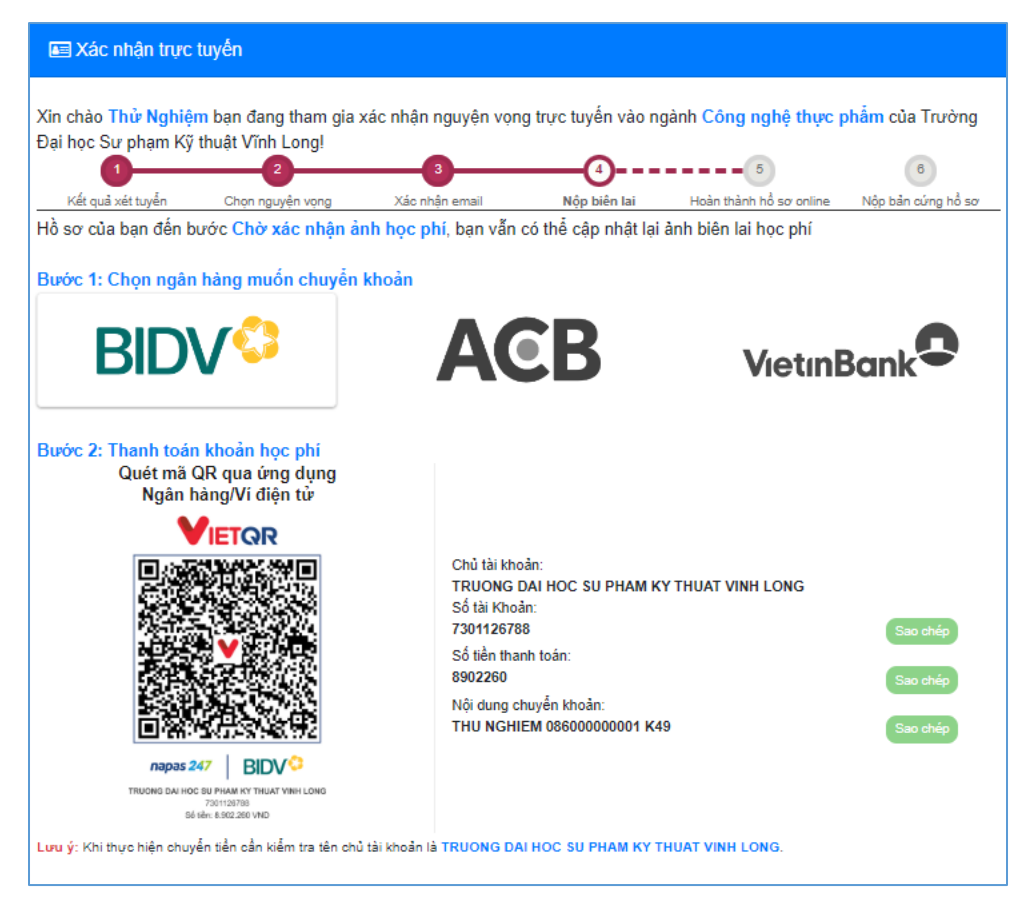

*Hình 6: Chờ xác nhận ảnh học phí*

#### **Bước 7: Hoàn thành hồ sơ trực tuyến**

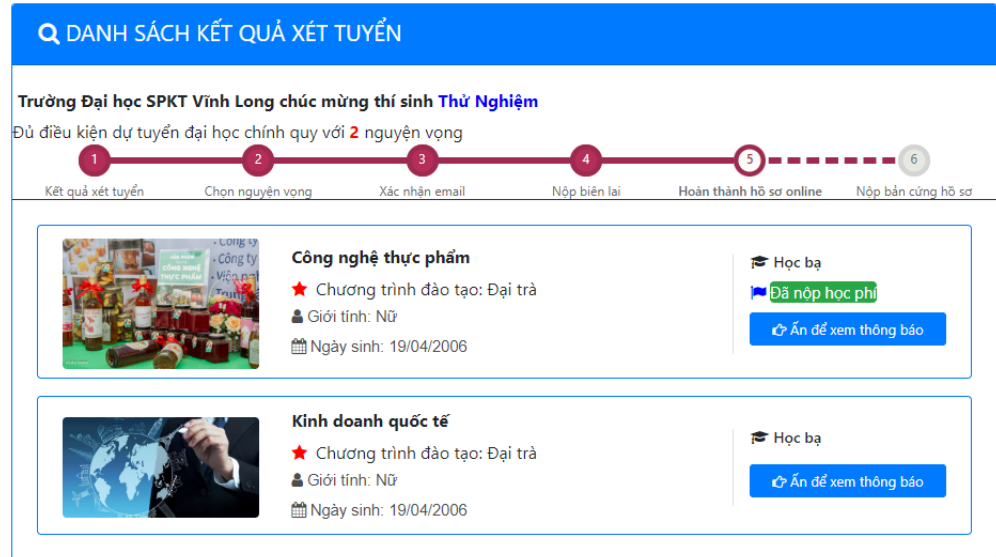

*Hình 7: Hoàn thành hồ sơ trực tuyến*

# **Bước 8: Nộp bản cứng các hồ sơ theo yêu cầu trong thông báo**

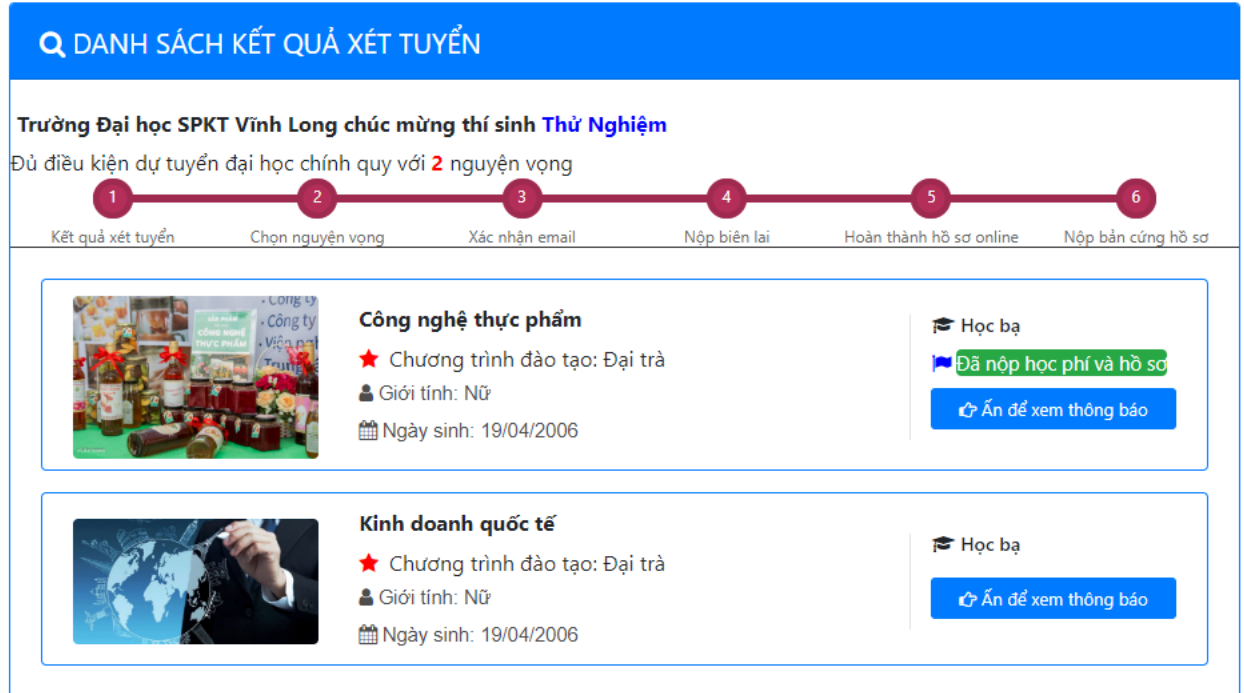

*Hình 8: Hoàn thành nộp bản cứng hồ sơ*